## **How can I change my password?**

When signing into the **MEMBER'S AREA** select the link under the password entry box entitled "lost password"

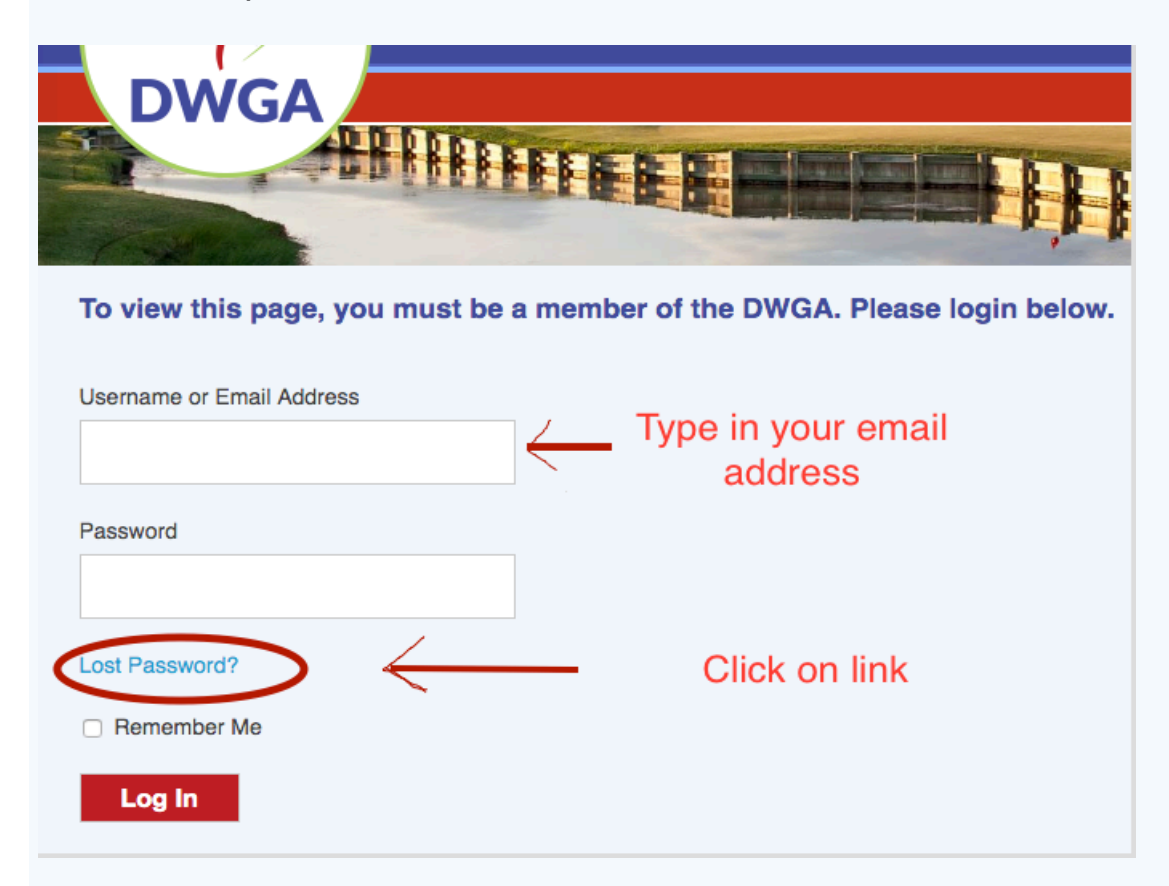

On this next screen you will need to type in your email address once again and then click on the GET NEW PASSWORD blue button.

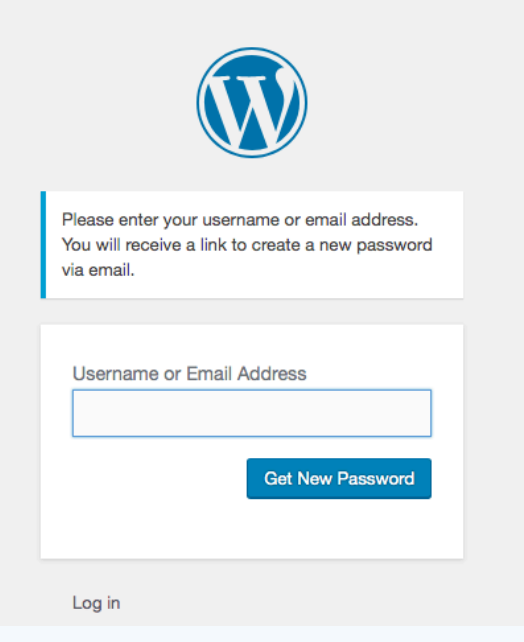

**Now** open the email that you should have received titled [DWGA] Password Reset and click on the link at the bottom of the message.

To reset your password, visit the following address:

<https://www.dwga.org/wp-login.php?action=rp&key=jfuw1SkJVKclb0lJ5pl3&login=vedanner%40gmail.com>

This will take you the final screen where you can change your password to whatever you want. If you click on Reset Password without changing it first you will receive that incredibly long password. **REMEMBER to erase what is there and type in what you want. Although there are instructions to create a strong password, the system will accept anything.**

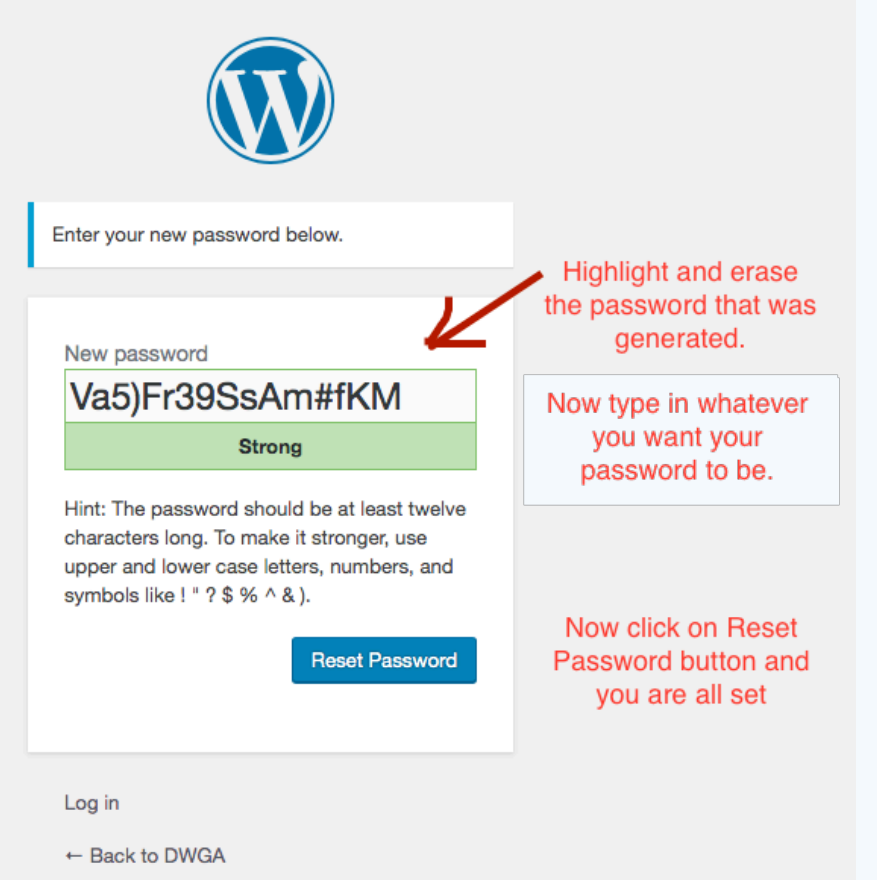